# **LPD8 Editor User Guide**

The LPD8 Editor software gives you intuitive ways to edit the many functions that your LPD8 can perform.

For the latest information about the Editor software and product registration, visit **[akaipro.com](http://www.akaipro.com)**.

For additional product support, visit **[akaipro.com/support](http://www.akaipro.com/support)**.

## **Software Installation**

#### **To download and install the editor software:**

- 1. Go to **[akaipro.com](http://www.akaipro.com)** and register your product. If you don't have an Akai Professional account yet, you will be prompted to create one.
- 2. In your Akai Professional account, follow the download instructions in your User Account.
	- **Windows:** Double-click the **.exe** installer file you downloaded.
	- **macOS:** Double-click the **.dmg** installer file you downloaded.
- 3. Follow the on-screen instructions to complete the installation.

## **Setup**

#### **To use the LPD8 Editor:**

- 1. **Optional:** Connect LPD8 to your computer using a standard USB cable. If you are connecting LPD8 to a USB hub, make sure it is a powered hub.
- 2. Open the LPD8 Editor on your computer. The window will show a visual representation of all your LPD8's editable controls. See *[Features](#page-1-0)* on the next page for an overview of each section.

### <span id="page-1-0"></span>**Features**

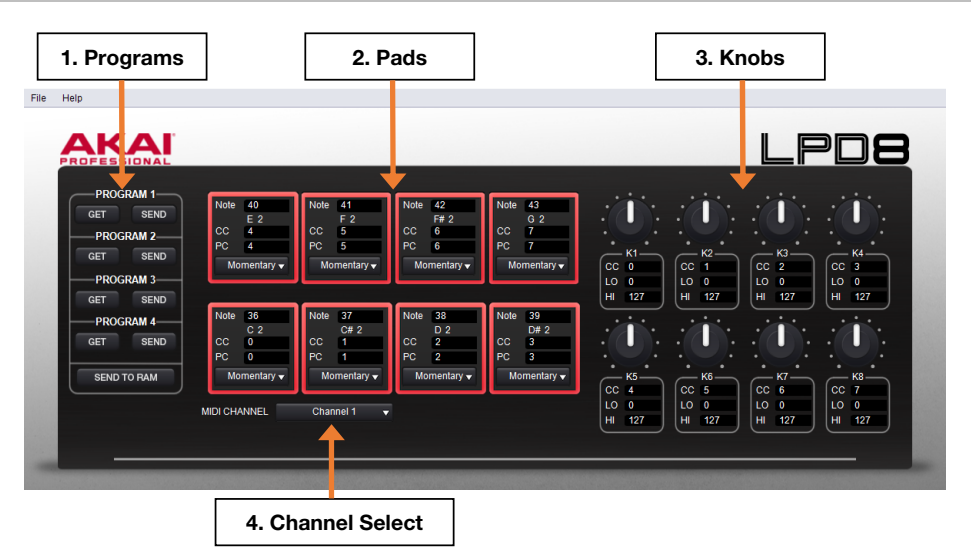

1. **Programs:** Once you have finished adjusting settings with the Editor, you can save your group of settings as a program. The program can then be sent to your LPD8 so that you may activate the settings while playing the keyboard. Programs can also be stored on your computer.

**To save or load a program on your computer**, go to **File > Save Program** or **File > Open Program.** 

**To load a program from a connected LPD8:** Click the **Get** icon corresponding to the number of the desired program on your LPD8 (**1** – **4**) or go to **File > Get Program.** 

**To send a program to a connected LPD8:** Click the **Send** icon corresponding to the number of the program you want to replace on your LPD8 (**1** – **4**) or go to **File > Send Program**.

**To send a program to the RAM of a connected LPD8,** click the **SEND TO RAM** icon or go to **File > Send Program > Ram.** Sending a program to the LPD8's RAM will not overwrite any programs on the device; the program will be stored only temporarily.

2. **Pads:** You can edit assignments for the 8 pads on your LPD8.

**To assign a pad's MIDI note**: Click the **Note** field within the pad and then type the desired MIDI note number (**0** – **127**). The MIDI note value (**C 1** – **G 9**) will be displayed on the pad.

**To assign a pad's CC message**: Click the **CC** field within the pad and then type the desired CC number (**0** – **127**).

**To assign a pad's PC message**: Click the **CC** field within the pad and then type the desired CC number (**0** – **127**).

3. **Knobs:** You can edit the function of the 8 knobs on your LPD8.

**To assign a knob's CC message**: Click the **CC** field within the pad and then type the desired CC number (**0** – **127**).

**To assign a knob's minimum and maximum values:** Click the **Lo** field (minimum) or **Hi** field (maximum) under a knob and then type the desired value (**0** – **127**).

4. **Channel Select:** You can click this drop-down menu to select the MIDI output channel for the pads and knobs (**Channel 1** – **16**).